**1. Open an Internet Explorer Session and type in the URL as follows: http://arsalestax.uaex.edu/Default.asp**

**or select the link for the Sales Tax Calculator on the Master Gardener website.** 

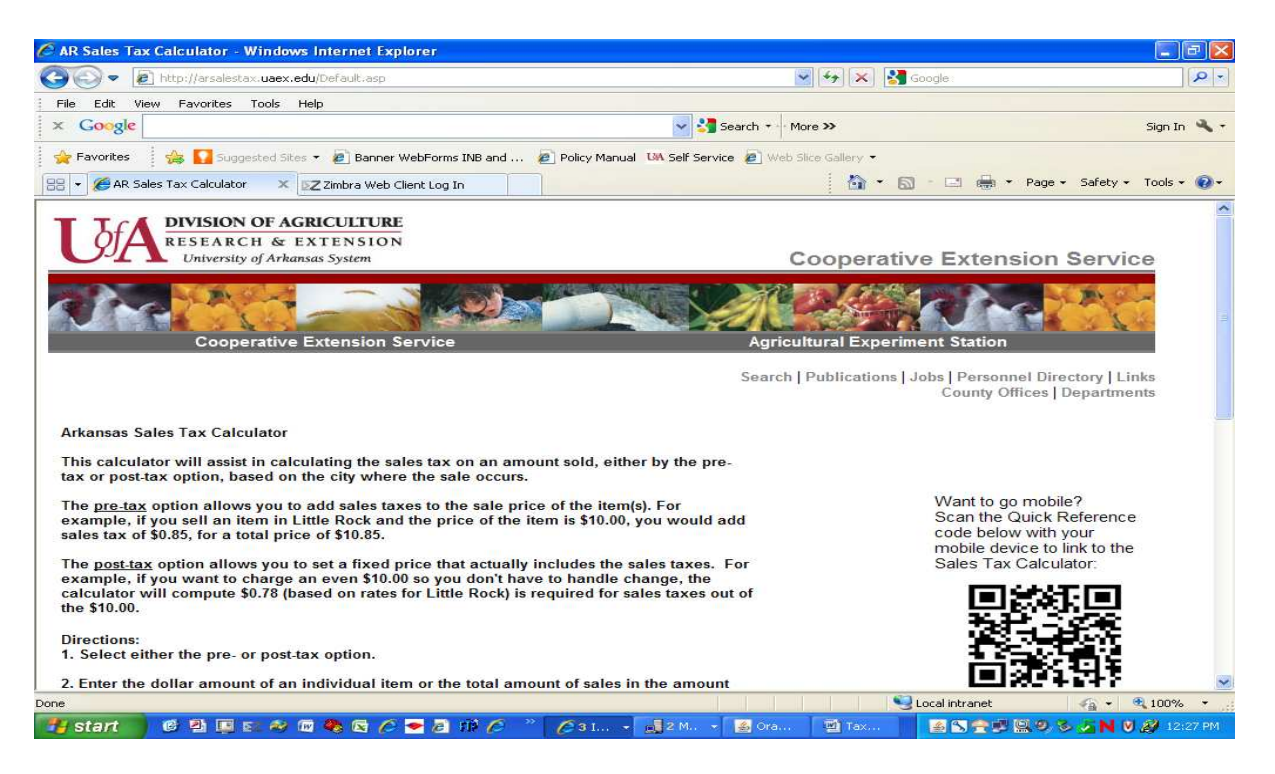

**2. Determine whether you want to use the pre-tax option or the post-tax option for calculating the sales taxes and choose the button next to that option.** 

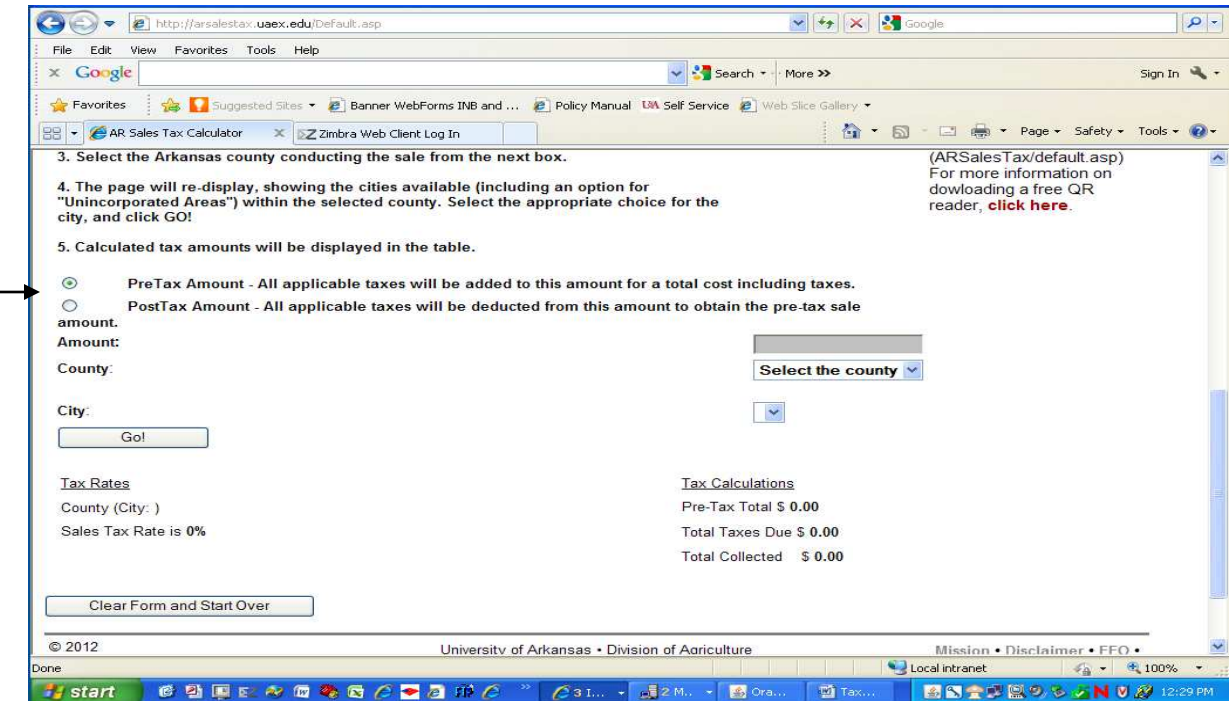

#### **Pre-Tax Option**

**The pre-tax option allows you to add sales taxes to the sale price of item(s). For example, if the sale price of the item is \$10.00, you would add sales tax of \$0.85 (assuming the sale took place in Little Rock) for a total price of \$10.85.** 

#### **Post-Tax Option**

**The post-tax option allows you to set a price that includes or imputes the sales taxes. For example, if you wanted to charge an even \$10.00 so that you did not have to handle change, that \$10.00 would include the sales taxes.** 

**3. Enter the sale price of the item in the box next to Amount.** 

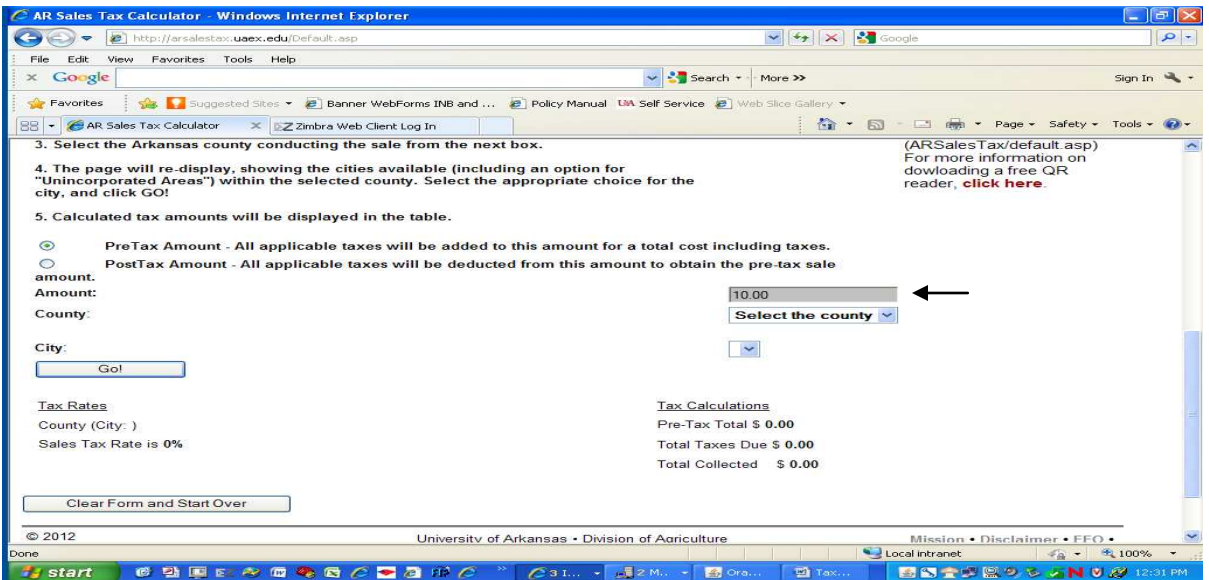

**4. Choose the arrow next the box that says "Select the county" scroll down, and select the county where the merchandise is being sold.** 

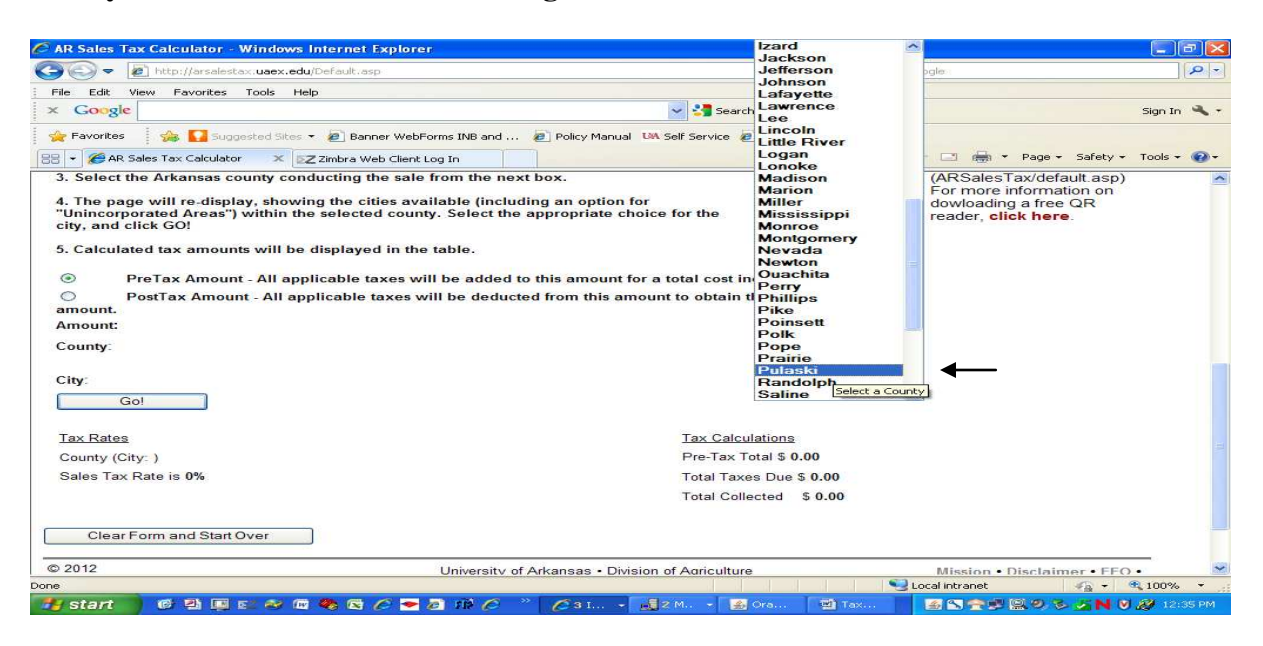

**5. Once you have selected the county, the calculator will re-display and ask you to "Select a city within the XXXXX County." Choose the arrow next to the box and select either one of the cities or the unincorporated area, then select the Go button.** 

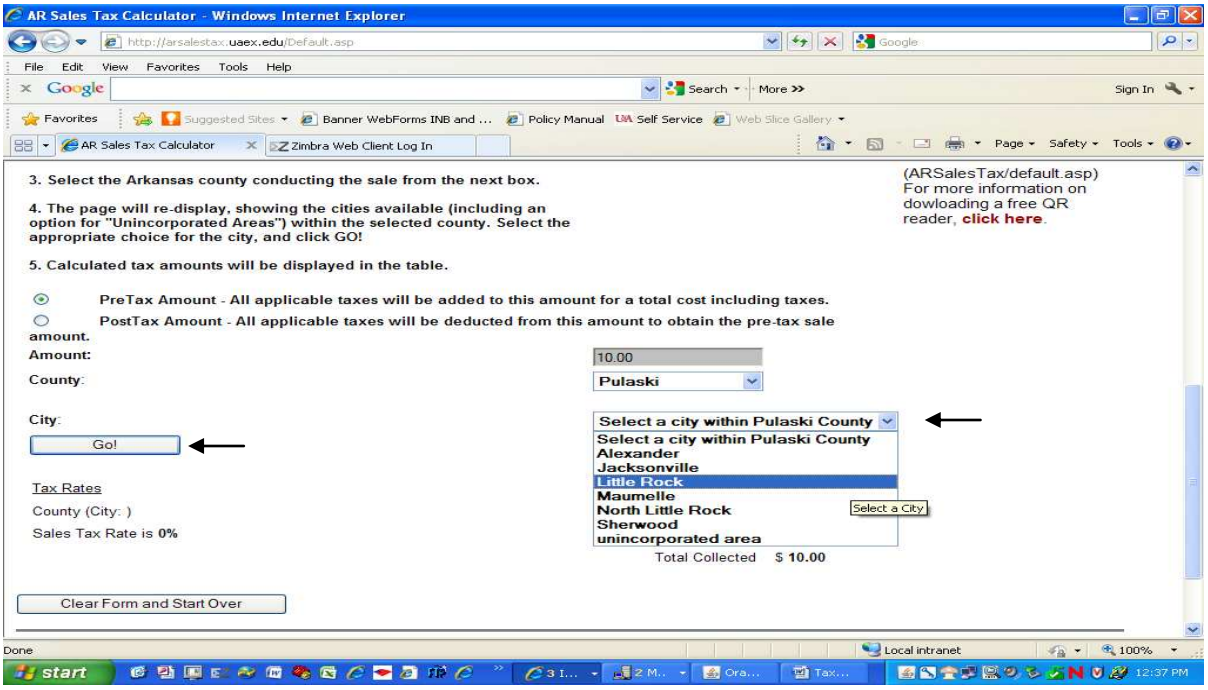

**6. The calculator will re-display again and show the County, City, and Sales Tax rate on the left-hand side of the screen. The Pre-Tax or Post-Tax Total, Total Taxes Due, and Total Collected amounts will be displayed on the right-hand side of the screen.** 

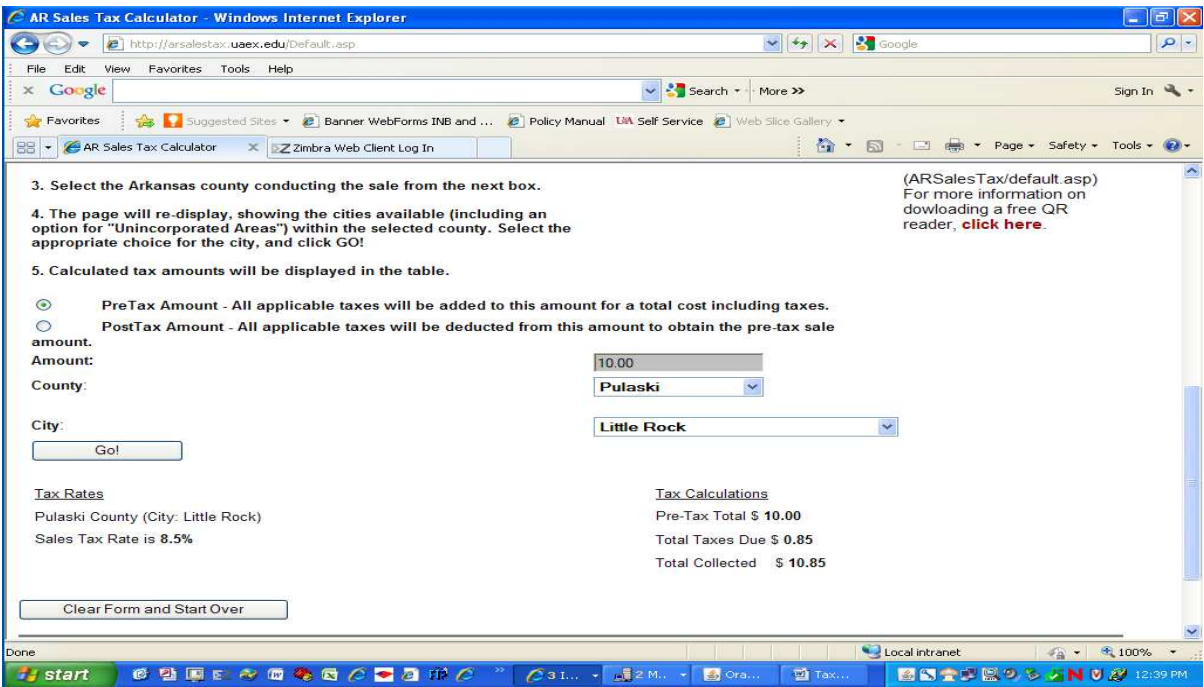

### **Pre-Tax Example 2018 Post-Tax Example**

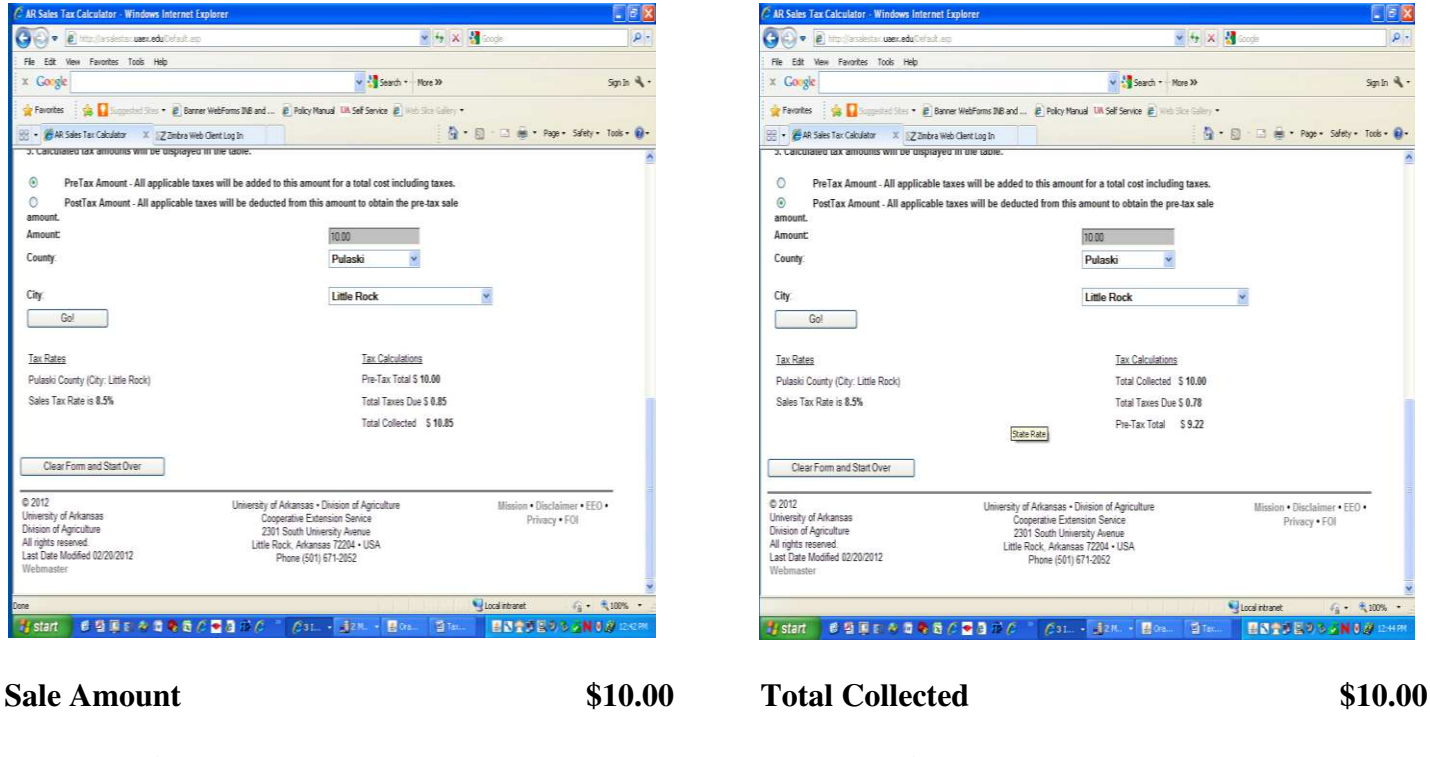

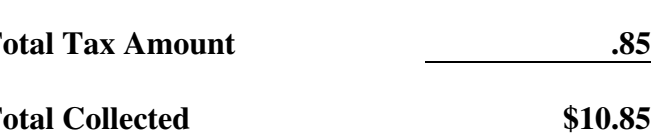

#### C AR Sales Tax Calculator - Windows Internet Ex  $\blacksquare$ O e è missistruendo dates  $\times$   $\frac{1}{2}$   $\times$   $\frac{1}{2}$  and  $\overline{\phantom{a}}$ The Edit View Favorites Tools Help<br>X G<mark>oogl</mark>e v (<sup>1</sup>Starch - More X)  $\sinh \Psi$ . **of** Farontes |  $\frac{1}{28}$  | Supposed Star • **@** Barner WebForms DB and ... **@** Policy Manual UN Self Service @ Web Sixe Gallery • .<br>ISB → *CAR Sales* Tax Calculator X III 32 Einbra Web Clent Log In<br>ISO, Canculated tax announts while the displayed in the table O PreTax Amount - All applicable taxes will be added to this amount for a total cost including taxes.  $\circ$ PostTax Amount - All applicable taxes will be deducted from this amount to obtain the pre-tax sale amount Amount  $\begin{array}{c|c} \hline 10.00 & \textcolor{red}{\textbf{10}} \end{array}$ County: Pulaski v City Little Rock  $\ddot{\phantom{0}}$  $\begin{array}{|c|c|} \hline \quad\quad \ \ \, \text{Gol} \qquad \qquad \ \, \, \end{array}$ Tax Rates Tax Calculations Pulaski County (City: Little Rock) Total Collected \$18.00 Sales Tax Rate is 8.5% Total Taxes Due \$ 0.78 Pre-Tax Total \$9.22 State Rate Clear Form and Start Over O 2012<br>University of Arkansas<br>Division of Agriculture<br>All rights reserved<br>Last Date Modified 02/20/2012 University of Arkansas - Division of Agriculture<br>Cooperative Extension Service<br>2301 South University Avenue<br>Little Rock, Arkansas 72204 - USA<br>Phone (501) 671-2052 Mission . Disclaimer . EEO .<br>Privacy . FOI  $\mathbf{Q}$  Local intranet  $c_{\rm h}$  -  $-8.00\%$ Histart 6 留面日本首先看 C 雪白作 C 2 (231. - 428. - 136) **ENTERPRISON** ra. Total Tax Amount **.85** Total Tax Amount **-.78 Total Collected \$10.85 Sale Amount \$9.22**